# МИНИСТЕРСТВО КУЛЬТУРЫ РОССИЙСКОЙ ФЕДЕРАЦИИ «Сибирский государственный институт искусств имени Дмитрия Хворостовского»

# МЕТОДИЧЕСКИЕ РЕКОМЕНДАЦИИ ПО ОСВОЕНИЮ ДИСЦИПЛИНЫ

# **ИНФОРМАЦИОННЫЕ ТЕХНОЛОГИИ**

для обучающихся по направлению подготовки

54.03.02 «Декоративно- прикладное искусство и народные промыслы»

Художественная керамика

Разработчик: доцент кафедры «Дизайн» к.п.н. Ершова Е.А.

#### **1.Пояснительная записка**

Методические указания по освоению курса «Информационные технологии» разработаны в соответствии с требованиями ФЕДЕРАЛЬНОГО ГОСУДАРСТВЕННОГО ОБРАЗОВАТЕЛЬ-НОГО СТАНДАРТА ВЫСШЕГО ОБРАЗОВАНИЯ ПО НАПРАВЛЕНИЮ ПОДГОТОВКИ **54.03.02 Декоративно-прикладное искусство и народные промыслы,** утвержденного Приказом Министерства образования и науки Российской Федерации № 12 от 01.2016г.

Цель методических рекомендаций заключается в обеспечении системной организации учебного процесса, создании представлений о предмете изучения и формах самостоятельной работы студентов по данной дисциплине.

Одним из важнейших требований к специалисту высокого уровня является умение самостоятельно пополнять знания, обрабатывать и систематизировать полученную из разных источников информацию. Учебным планом отведено 84 часа на самостоятельную работу по данной дисциплине.

### **2. Характер различных видов учебной работы и рекомендуемая последовательность действий обучающегося**

Для успешного освоения курса «Информационные технологии » обучающийся должен ознакомиться с рабочей программой дисциплины, настоящими методическими указаниями, фондом оценочных средств, а также с учебной, научной и методической литературой, имеющейся в библиотеке ФГБОУ ВО СГИИ имени Дмитрия Хворостовского. В библиотеке вуза студент может получить доступ в электронные библиотечные системы, найти рекомендованные учебники и учебно-методические пособия.

**Преподавание курса содержит ряд особенностей, связанных с спецификой преподавания информационно – компьютерных дисциплин**:

- 1. Количество студентов в учебной группе не должно превышать количество ПК в компьютерном зале;
- 2. Потоковые лекции не проводятся, но на каждом занятии используются различные образовательные методы:
	- информационная лекция последовательное изложение материала, отличающееся информационной емкостью, логическими построениями, доказательствами, обобщениями;
	- наглядные методы использование разнообразных обучающих и демонстрационных программ;
	- практические методы задания, упражнения, лабораторные работы;
	- проблемно поисковые методы создание проблемной ситуации, организация коллективного обсуждения возможных подходов к ее разрешению;
	- метод проектов разработка и защита индивидуальных творческих проектов;
	- самостоятельная работа работа с учебниками, справочной литературой, самостоятельная работа на ПК в часы самоподготовки, поиск информации в Internet.

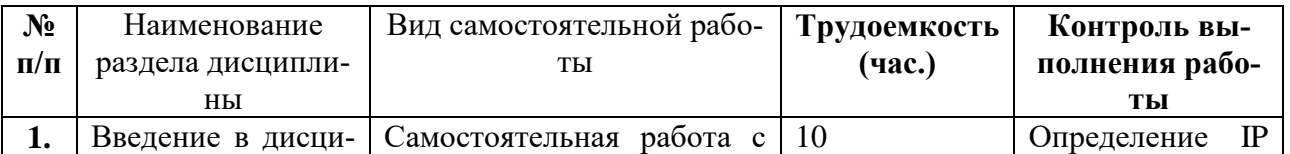

### **3. Формы самостоятельной работы**

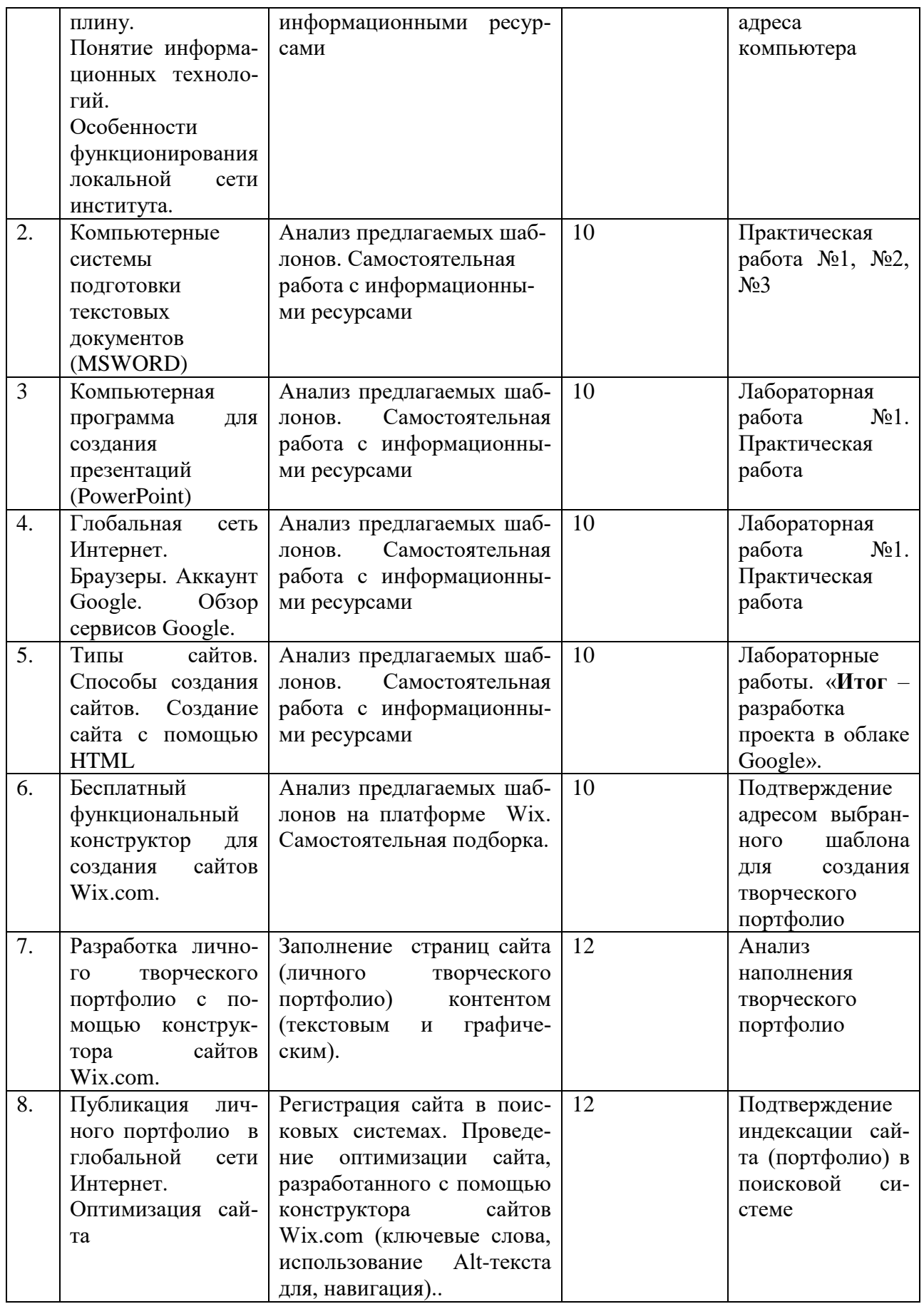

**4. Советы по подготовке к текущему, промежуточному и итоговому контролю по дисциплине.**

Для обеспечения систематической и регулярной работы по изучению дисциплины и успешного прохождения промежуточных и итоговых контрольных испытаний обучающемуся рекомендуется придерживаться следующего порядка обучения:

Стабильное посещение занятий, выполнение домашних заданий.

Самостоятельное изучение рекомендуемой литературы по каждой теме

Требования по изучению и работе по темам, при сохранении принципа регламентации не являются жёсткой схемой и предполагают вариативную трактовку, изменения и дополнения.

### **4.1 Лабораторные и практические задания**

#### **Задание №1 Создание аккаунта в Google**

Английский вариант *account* (дословно переведенный как «аккаунт») был впервые использован в русскоязычном сегменте для обозначения банковских счетов. Но не так давно, с появлением интернета, этот термин перекочевал в область информационных технологий. **Теперь же аккаунт – это совокупность данных, которая описывает пользователя**. В отличие от *[логина](http://myblaze.ru/chto-takoe-login-i-parol-zachem-nuzhen-login-kak-ego-pridumat/)*, который лишь идентифицирует его, аккаунт содержит больше информации. В каждом конкретном случае это может быть разный набор данных.

# **Зачем нужен аккаунт**

При регистрации на любом ресурсе, будь то социальная сеть Вконтакте или сервис мгновенных сообщений ICQ или Skype, Вы создаете аккаунт. Также он иногда называется профилем. Прежде всего он содержит Ваш почтовый ящик. Так администрация ресурса пытается предотвратить множественные регистрации. Происходит это следующим образом: Вам отправляется специально сгенерированное письмо со ссылкой, пройдя по которой Вы завершаете регистрацию. То есть для того, чтобы завести много аккаунтов, вам потребуется и много почтовых адресов. Так же, привязка к почте позволяет однозначно идентифицировать посетителя.

#### **Зачем заполнять профиль**

Кроме того, Ваш профиль может содержать дополнительную информацию. Как то: имя, фамилия, возраст, интересы и так далее. Как правило, потребность в тех или иных данных хорошо обоснована. Например, по возрасту можно применять различные фильтры, для того, чтобы обезопасить детей от нежелательного контента. По интересам, которые вы указываете в своем аккаунте, сервис может подбирать для вас соответствующую информацию о группах, сайтах, кино, музыке и так далее.

Большинство сайтов и сервисов берет на себя обязанности о неразглашении конфиденциальных данных своих пользователей. Но это не мешает им использовать их в своих интересах (реклама).

#### **Аккаунт Google**

*1. Аккаунт Google* – это универсальный пропуск ко всем сервисам Google, включая Gmail, Google+, YouTube и [многие другие](https://www.google.com/intl/ru/about/products/)**.** Создав аккаунт Google, вы сразу получаете почтовый ящик Gmail и профиль в Google+.

2. Для создания аккаунта необходимо:

- *Перейти в окно Google: [www.google.com](http://www.google.com/)*
- *Кнопка Войти в правом верхнем углу – Создать Аккаунт*
- *Заполните форму для регистрации.*

Все оповещения и статистику, связанные с аккаунтом, будут присылаться на ваш новый адрес Gmail (username@gmail.com).

3. Ознакомьтесь с некоторыми сервисами *Google* , например:

- **Переводчик**
- **Карты**
- **Календарь**
- **др.**

4. Какие сервисы *Google* Вас заинтересовали?

Какие сервисы Вы используйте, или планируйте использовать?

Отправьте на адрес *[eeavsit@gmail.com](mailto:eeavsit@gmail.ru)* перечень этих ресурсов.

5. **ОБЯЗАТЕЛЬНО** Закройте свой *аккаунт в Google* .

### **Задание №2 Диск Google**

**1.** Создайте средствами MS Word поздравительную открытку с началом учебного года, сохраните ее на своем компьютере под именем ОТКРЫТКА\_ФАМИЛИЯ.

**2.** Загрузите ее на свой **Диск Google** *(Диск-Создать-Загрузить файлы)*.

**3.** Задайте доступ (*Режим просмотр*) на данный файл всем студентам группы и преподавателю (Адреса участников выберете из файла «Адреса студентов):

3.1Выберите нужный файл, а затем нажми

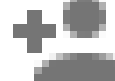

те на значок совместного доступа в верхней части страницы.

3.2 Откроется окно настроек. В поле "Люди" введите адреса пользователей, с которыми вы хотите поделиться файлом.

3.3. Нажмите на раскрывающееся меню справа от текстового поля и выберите тип доступа:

o**Редактирование.** Пользователь может вносить изменения в файл или папку, а также менять настройки доступа.

o**Комментирование.** Пользователь может просматривать и комментировать файл, но не может вносить изменения.

o**Просмотр.** Пользователь может просматривать содержимое файла или папки, но не может вносить изменения или оставлять комментарии.

3.3. Убедитесь, что все студенты прочитали Ваше сообщение.

**4.** Создайте средствами сервисы **Google – Документы** свою визитную карточку.

4.1. **Файл – Переименовать,** задайте имя файла *Визитка-фамилия.* Автоматические все изменения сохраняются на **Google Диске (Документы).**

4.2. Через **Настройки доступа** (справа вверху) укажите необходимые адреса электронной почты для режима **Комментирование**.

**5.** Пошлите соответствующее сообщение всем участникам включая адрес EEAVSIT@GMAIL.COM . Убедитесь в наличии комментариев.

# **Здание №3 Лабораторная работа Совместная работа на Диск Google - презентация**

1. Откройте Диск Google.

2. Нажмите кнопку **СОЗДАТЬ**, чтобы отобразить раскрывающееся меню и выбрать тип создаваемого документа. Выберите **Презентация**.

3. Создайте **Презентацию** из **3 слайдов** на любую тему о специфике Вашего направления в творчестве:

- выберите тему для оформления презентации, фон, анимацию перехода;
- сохраните созданную презентацию под именем *«Презентация\_фамилия».*

4. Перейдите на диск Google, задайте доступ на «Комментирование», убедитесь в получении комментариев на Вашу презентацию (просмотрите *Дискуссию*).

5. Задайте на данную презентацию доступ *Комментирование* для участника с адресом [eeavsit@gmail.com](mailto:eeavsit@gmail.com)

6. Перейдите на Диск Google:

- создайте документ Google, в котором укажите Ваше мнение к качеству презентации, разработанной средствами Диск Google;
- сохраните данный документ на диске под именем *Мнение\_фамилия;*
- задайте на документ доступ *Просмотр* для участника с адресом [eeavsit@gmail.com](mailto:eeavsit@gmail.com)

# **Задание №4 Лабораторная работа Google фото**

- 1. Создайте на рабочем столе папку МОИ ФОТО. Скачайте в эту папку содержимое папки Фото1, доступ на которую пришел на Вашу почту.
- 2. Откройте сервис Google в **[Google Фото](https://ru.wikipedia.org/wiki/%D0%92%D0%B8%D0%B4%D0%B5%D0%BE)** [присутствует возможность автоматического со](https://ru.wikipedia.org/wiki/%D0%92%D0%B8%D0%B4%D0%B5%D0%BE)[здания коллажей, видео, анимаций, панорам](https://ru.wikipedia.org/wiki/%D0%92%D0%B8%D0%B4%D0%B5%D0%BE) [и историй.](https://ru.wikipedia.org/wiki/%D0%92%D0%B8%D0%B4%D0%B5%D0%BE)
- *3. Фото - Загрузить*

Загрузите все фотографии из папки МОИ ФОТО

- 4. Создайте 2 новых альбома: *Животные* (5 элементов)*, Природа* (6 элементов)
- Выберите **Альбом Новый альбом**.
- Выберите нужные элементы. Подпишите *название для каждой фотографии (значок i справа), примените цветные фильтры, повороты, кадрирование.*
- Добавьте заголовок альбома.
- $\bullet$  Нажмите на значок  $\checkmark$ .
- 5. Из произвольных 3 изображений природы создайте коллаж, и поместите в папку *Коллаж.*
- 6. Из произвольных 4 изображений животных создайте анимацию и поместите в альбом *Анимация*.
- 7. Через функцию **Поделиться** (правый верхний угол), откройте доступ на коллаж и анимацию членам группы, включая преподавателя.
- 8. Создайте **[Google Д](https://ru.wikipedia.org/wiki/%D0%92%D0%B8%D0%B4%D0%B5%D0%BE)окумент** под именем Фото\_Фамилия:
- опишите ваши впечатления от работы с данным сервисом [Google Фото.](https://ru.wikipedia.org/wiki/%D0%92%D0%B8%D0%B4%D0%B5%D0%BE)
- вставьте созданный вами коллаж
	- откройте доступ на комментирование членам группы, включая преподавателя.

# **Задание №5 Лабораторная работа № 3 формы Google - разработка анкеты**

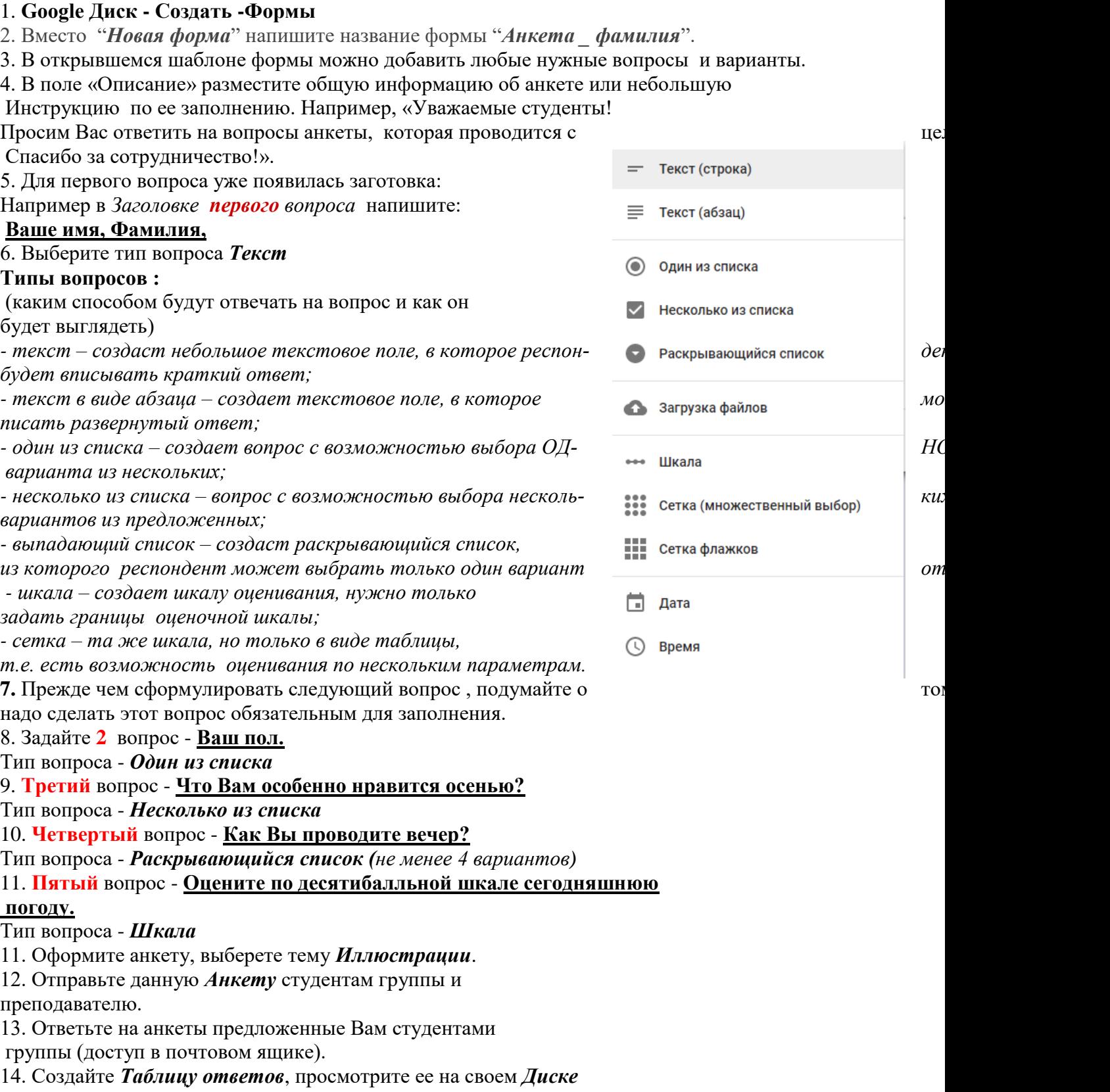

## **Задание №6 Google Формы Разработка теста**

1.**Форма Google** - это инструмент, обеспечивающий обратную связь. С помощью формы можно проводить различные опросы, викторины, создавать анкеты, тесты. При создании формы автоматически создается таблица Google в которой автоматически накапливаются результаты заполнения формы. Таблица предоставляет удобные возможности хранения и обработки собранных данных. Плюс таблицы в том, что все ответы заносятся туда автоматически, можно провести сравнительный и качественный анализ тестируемых. Для создания тестов не требуется специальных знаний. Количество вопросов в тесте может быть любым. Вариативность создания тестов (различные формы).

2. Типы вопросов, для которых баллы начисляются автоматически (исходя из правильного ответа):

- один из списка;
- несколько из списка;
- раскрывающийся список;
- текст (строка).

3. В **Google Форме** нажмите на значок настроек в правом верхнем углу экрана:

- выберите **Тесты**.
- включите **параметр Тест**.
- нажмите **Сохранить**.

4. Можно назначить количество баллов за ответы на любые типы вопросов:

- чтобы добавить вопрос, нажмите на значок плюса  $\blacksquare$ :
- введите вопрос и ответы на него;
- нажмите **Ответы** в левом нижнем углу экрана;
- выберите правильные ответы;
- в правом верхнем углу укажите, во сколько баллов вы оцениваете вопрос.
- 5. Можно выбрать, что будут видеть респонденты во время и после выполнения теста:
	- незачтенные ответы;
	- правильные ответы;
	- баллы за ответы.

# **ЗАДАНИЕ:**

- 1. Название формы: Тест\_Фамилия
- 2. В поле «Описание» разместите инструкцию по его выполнению.
- 3. Количество вопросов не менее 10, использовать различные типы вопросов.
- 4. Графические изображения включать как в сам вопрос, так и в ответы.

Например:

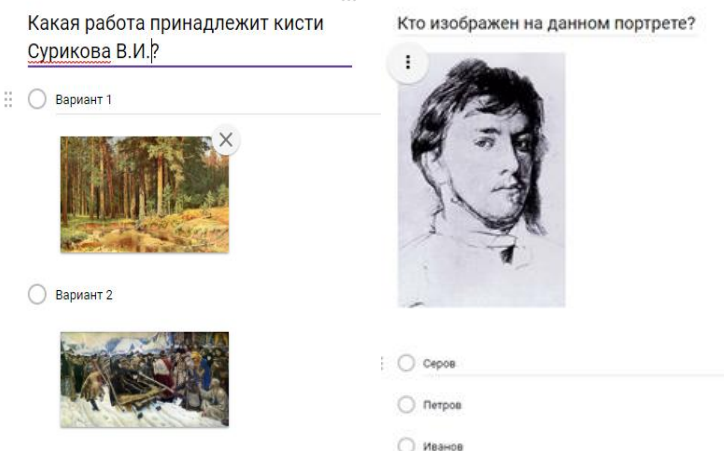

6. Разработанный тест апробировать, провести необходимое редактирование и **Отправить** студентам группы на выполнение.

7. Созданную **Таблицу ответов** открыть на комментирование преподавателю.

# **WIX**

### **Лабораторная работа 1**

- 1. Зайдите на **Wix.com**
- 2. Выбрать шаблон *Искусство - Художники – Художник*
- 3. Войти в *Редактор*
- 4. Сохраните выбранный **Шаблон** под именем Proba\_Фамилия. 5.Работа с функцией *Фон*:
	- Установите предлагаемый Фон на все страницы (*Сохранить - Предпросмотр*)
	- 6. Отредактируйте текст на *Главной странице*.

7.Замените *Фото* (вместо рыбы) **Бесплатные от Wix - Искусство**,

- настроить рамку в виде овала;
- задать анимацию для данного изображения.

# 8.**Верхний** *бокс*:

● изменить Дизайн (*овальный*)/

9.Измените *Дизайн* «верхнего хедера».

**Header** (**хедер**, хидер, шапка) – это блок в верхней части страницы сайта, в котором, как правило, размещается логотип и слоган сайта, краткая контактная информация, основное горизонтальное меню и другие элементы, которые считаются наиболее важными в зависимости от специфики ресурса.

# 10.*Горизонтальное меню*

*Переходы по страницам* - **"вертикально"**;

*Макеты* - поменяйте порядок кнопок в меню;

*Дизайн - установите разный дизайн* **"При наведении", "В покое" , "При клике"**

# *Анимация* - **"уменьшение"**

# 11.*Страница Главная*

● *Изменить фон страницы* (в качестве фона выбрать **Бесплатные от Wix - Абстрактные**.

● *Нас*тр*оить дизайн , "***Прозрачность 50%***"*

12. На примере имеющихся фото апробировать различные типы *Дизайна галереи*

- выделить **Галерею, Макеты.**
- результат просмотреть **Сайт** *–* **Предпросмотр**.

13. Изменить дизайн *Футера (подвал сайта)*. В текстовом блоке изменить текст : "Пробный шаблон. 2018г."

14. Добавить страницу *Информационная* (сразу после *Главной*):

● Страница - Добавить

15.Перейти на страницу *Информационная*, вставить на страницу любую фотографию с Вашего *Google Диска*.

16. Перейти на страницу *Контакты*. Изменить информационное содержание данной страницы и оформление.

17.Удалить страницу *Резюме*.

18. Переименовать страницу *Обо мне* в страницу *История*.

Вставьте и **настройте** счетчик посещений: *Wix App Market - Разработаны Wix - Счетчик*

19.Перейти на страницу *Галерея*. Изменить дизайн галереи на дизайн *Сетка круглая*.

20. Сохранить сайт, *Предпросмотр* показать преподавателю.

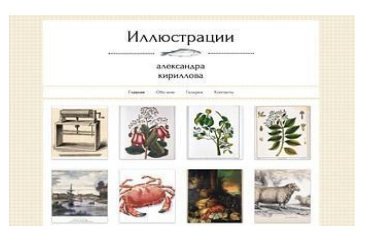

# **WIX**

#### **Лабораторная работа 2 Встроенный фоторедактор**

Фоторедактор позволяет кадрировать и редактировать изображения не покидая редактор, но можно редактировать только собственные изображения, нельзя редактировать бесплатные изображения от Wix.

1. Зайдите в режиме РЕДАКТИРОВАНИЕ на свой сайт (ПРОБА).

2. На страницу **Главная** добавить фотографию одной своей работы - **Добавить - Фото -Мои загрузки.**

# *применить:*

- фильтр "*Косатка*"
- анимацию "*Спираль*"
- обеспечьте ссылку на страницу "*Галерея*"
- 3. Добавьте страницу **РАБОТЫ**

на данную страницу загрузите **Добавить - Галерея-Сетка "***Кладка***"**

заменить фотографии редактора на любые 6 фотографий своих работ с Google Disk; каждое фото подпишите;

*Макеты галереи* - выравнивание текста слева, количество колонок - 2;

галерею масштабируйте по ширине страницы;

К каждому из загруженных фото примените разные эффекты ФОТОРЕДАКТОРА, измененные изображения загрузите на сайт:

**Обязательно** опробуйте следующие эффекты

- Кадр
- Ориентация
- Эффекты
- Стикеры
- Рамки
- Рисовать
- Color

● Текст - создайте надпись *КГИИ, Учебная работа* Шрифт, размер, цвет - произвольный. 4. Добавьте страницу **КЛИП**

Клип-арты - это уникальные декоративные изображения, чаще всего расположенные на прозрачном фоне.

Вставьте на страницу *Клип* тематический коллаж из **3-4** изображений клип-арт (**Добавить - Фото-Клип-арт Wix**).

# 5. **Добавить - Векторная графика**

Вставьте на страницу *Клип* любую графику, подходящую по тематике

- примените возможности *Настройки, Дизайна;*
	- организуйте ссылку на страницу **Галерея**.
- 6. Добавьте страницу **БОКС**

Боксы позволят настроить страницы и создать уникальный дизайн.

**Добавить - Бокс** произвольного дизайна.

Прикрепите к боксу произвольный графический элемент (фотографию) с **Google Disk:**

- загрузите фотографию;
- измените размер элемента, чтобы элемент мог полностью поместиться в **боксе**;
- перетащите элемент в **бокс**. Если все сделано правильно, появится сообщение: *Прикрепить к Бокс.*

обеспечьте показ данного бокса (с вставленной фотографией) на всех страницах сайта.

### **WIX Лабораторная работа 3 Редактирование страниц**

Шрифты делятся на три основные группы — с засечками, без засечек и рукописные.

Когда говорят **« с засечками»** — имеют в виду небольшие штрихи на концах букв. Это, к примеру, всем известный Times New Roman или Baskerville. Шрифты с засечками классические и очень элегантные. Они идеально подходят для книг, бумажных журналов и газет, но их сложновато читать с экрана.

**Шрифты без засечек** — простые и более современные, без каких-либо дополнительных элементов. Примеры — Arial или Verdana. Их обычно используют для веба, потому что они не вызывают сложностей при чтении с экрана.

**Рукописные шрифты**. Они бывают очень симпатичными и могут стать украшением вашего сайта, но их очень трудно читать, и они категорически не подходят для оформления длинных текстов и кнопок с призывами к действию.

### **1.Редактирование текстовых элементов**

Достаточно кликнуть мышкой на любое текстовое поле.. В открывшемся контекстном меню доступны настройки шрифта, его цвета, различные эффекты и элементы форматирования.

Есть 3 типа текстовых элементов:

- В стиле шаблона
- $\bullet$  Заголовок
- $\bullet$  Параграф

Если вы копируете и вставляете текст, сбросьте настройки темы текста:

- Нажмите на текст.
- Нажмите *Редактировать*.
- Нажмите *Сбросить настройки* внизу панели настроек текста.

Вы можете добавить поддержку языковых шрифтов в редакторе.

### **2. Загрузка шрифта (при необходимости):**

- Зайдите в редактор и нажмите «Мои загрузки».
- Выберите «Шрифты».
- В открывшемся окне нажмите «Загрузить шрифты» и выберите нужный шрифт на своем компьютере.
- Когда шрифт загрузится, нажмите кнопку «Готово».

### **ЗАДАНИЕ**

1. Добавить страницу **ТЕКСТ** , на страницу загрузите текст *Портфолио*.

- **Редактировать текст.** Задать следующие **настройки текста:**

*Стиль* - Абзац 1 *Шрифт* - Tahoma *Размер шрифта* - 15

*Цвет* - 1 абзац - красный, 2 абзац - желтый, 3 абзац - зеленый

*Эффекты* - примените к некоторым словам текста любые эффекты

*Расстояние* - межбуквенный 0,1, межстрочный с1,5

- **Анимация** - *Разворот*

2. **Добавить - Меню** - измените дизайн **меню** - выберите вертикальный, справа, оформление произвольное.

3. Добавить в страницу **Контакты** карту нахождения КГИИ:

### **Добавить - Контакты - Google - карты:**

- изменить адрес
- дизайн произвольный

### **WIX Лабораторная работа 4 Дополнительные функции WIX**

**1.** Создать страницу **Лабораторные 2-3**

Поместите страницы БОКС, КЛИП, ТЕКСТ под данной страницей для того, чтобы создать выпадающее меню (субстраницы) на вашем сайте.

**2**. Создать страницу **Лабораторная 4**

**3.** Добавьте на страницу **Главная - Фон - Видео- Бесплатные Wix - Пейзажи-Восход солнца.**

**4.** Создать страницу **КНОПКА,** поместите ее под страницу **Лабораторная 4**

# **4.1. ДОБАВИТЬ - КНОПКА**

Добавьте *кнопку с текстом* и *кнопку с иконкой*, обеспечив переход соответственно на страницы *ГЛАВНАЯ* и *ГАЛЕРЕЯ*.

**4.2**. Посмотрите основные настройки кнопки.

**5.** Создать страницу **СЛАЙД-ШОУ,** поместите ее под страницу **Лабораторная 4 ДОБАВИТЬ - ИНТЕРАКТИВ (СЛАЙД-ШОУ) - слайд - шоу в боксе:**

5.1. Добавьте **слайд-шоу в боксе** из **6** слайдов.

5.2 Произвольные *Видео - Бесплатные Wix - Природа и животные* .

5.3. На каждый слайд вставить пояснительный текст.

**6**. Создать страницу **ПОЛОСКИ 1,** поместите ее под страницу

# **Лабораторная 4**

# **ДОБАВИТЬ - ПОЛОСКИ**

6.1[.Полоски](https://ru.wix.com/support/html5/%D0%BD%D0%BE%D0%B2%D1%8B%D0%B9-%D1%80%D0%B5%D0%B4%D0%B0%D0%BA%D1%82%D0%BE%D1%80-2015/%D0%BF%D0%BE%D0%BB%D0%BE%D1%81%D0%BA%D0%B8/) — новая функция редактора Wix. Полоски позволяют структурировать сайт, разделяя его на горизонтальные секции.

6.2.Вставьте **Полоску (на страницу)** (фото произвольное) с бесплатного Wix.

6.3. Разделите **Полоску** на 3 секции.

6.4. На каждой секции вставьте тексты с названиями страниц **Информационная, Галерея,** 

**Контакты**, обеспечьте соответственно переходы на указанные страницы.

**7.** Создать страницу **ПАРАЛАКС ,** поместите ее под страницу

# **Лабораторная 4**

Эффект **Параллакса** - иллюзия трехмерного пространства. При параллакс-прокрутке создается впечатление, будто отдаленные объекты движутся чуть медленнее объектов, расположенных поближе, например сайт http://www.kuppa.ph. Но данный эффект лучше применять при одностраничных сайтах.

# **ДОБАВИТЬ - ПОЛОСКИ - Параллакс (на страницу)**

*Изменить фон полоски - Видео-Бесплатные Wix - Капля воды*

**8**. Создать страницу **ПОЛОСКИ 2,** поместите ее под страницу

## **Лабораторная 4**

Апробируйте и примените один из предлагаемых типов "полосок":

- Приветствие
- О нас
- Услуги
- Отзывы
- Контакты

Объясните почему Вас заинтересовал данный тип **Полоски**, как Вы планируйте использовать его в своем сайте.

# **9**. **ДОБАВИТЬ - ФОРМЫ**

С помощью фигур можно создать отличные логотипы. Линии помогут создать структуру сайта.

Линии в качестве элементов дизайна:

- Горизонтальные линии: они могут пригодиться для того, чтобы подчеркнуть важную информацию или разделить пространство страницы.
- Вертикальные линии: могут пригодиться, чтобы разделить страницу на колонки.
- Линии во весь экран: эти горизонтальные линии охватывают всю ширину страницы и могут добавить отличный эффект.

**Формы** можно использовать в качестве кнопок.

Создайте еще одну страницу **Логотип**, поместите ее под **Главной**. Используя различные возможности **Формы** (Основные формы, Стрелки, Иконки) создайте логотип на произвольную тему. В отдельном текстовом боксе раскройте основную идею данного логотипа.

# **10. ДОБАВИТЬ - СПИСКИ**

Списки позволяют разбить информацию на группы, обеспечив переход на другие страницы. Создайте новую страницу **Примеры списков**, поместите ее под **Главной**.

### **Добавить - Списки - Наши услуги** добавьте данный список на страницу.

Отредактируйте его:

- Оставьте только 2 элемента
- Текст и фото произвольные
- Обеспечьте переходы с использованием фотографий на страницы **История** и **Информационная**
- Списки можно использовать на главной для перехода на соответствующие направления в **Галерее**.

### **WIX**

# **Практическая работа 5 Разработка сайта (творческого портфолио) на платформе WIX**

1**.** В коллекции Wix (**Шаблоны - Пустые**) есть ["пустые" шаблоны](http://ru.wix.com/website/templates/html/blank/1/?utm_campaign=bloglinks_ru&experiment_id=template_viewer_ru) с готовыми макетами, так что вы можете выбрать какой-то из предложенных вариантов и внести в него небольшие изменения:

- классический
- минималистичный дизайн
- одностраничный
- для портфолио
- каменная кладка
- широкий хедер

**2. Портфолио** – комплект документов, подтверждающих индивидуальные достижения студента по различным направлениям деятельности. Создание портфолио – творческий процесс, позволяющий учитывать результаты, достигнутые студентом в разнообразных видах деятельности (учебной, научно-исследовательской, спортивной, творческой, социальной) за время обучения в вузе.

Формирование творческого портфолио является обязательным для каждого студента института.

### **2.1. Основные требования к содержанию творческого портфолио студента**

В век информаци-онных технологий и электронной ком-муникации настоятельно рекоменду-ется, чтобы студенты развивали электронное, или онлайн-портфолио. Такой формат позволяет легко и эффектив-но общаться через Интернет с воз-можными работодателями.

При оформлении материалов портфолио необходимо ставятся следующие основные задачи:

- привлечь внимание, вызвать доверие и желание знакомиться с материалами портфолио тех, кому они предназначены;
- передать все сведения, содержащиеся в портфолио наиболее понятным образом (струк-

тура, язык, наглядность, доказательность);

● представить информацию, обеспечив в её содержании и форме, доказательства достоверности.

# **2.2. Структура портфолио**

Портфолио студента творческого вуза не предполагает жесткой структуры, но основные позиции представления информации могут быть следующие:

**«Главная»** - загрузочная, графическое представление о цели данного портфолио

**«Будем знакомы»** - личная информация о студенте - общие сведения, где проходит учеба (например описание кафедры, творческая мастерская), фотография. Здесь могут быть ссылки на страницы "Мои увлечения", "Образование", "Мои интересы" , "Выставки"и т.п.

**«Мои работы»** - в зависимости от специальности (направления), предполагается группировка работ по направлениям (Живопись, Рисунок, Композиция, Скульптура, Проекты, Керамика и т.п. ). Студент сам определяет какие работы он будет выставлять. Можно делать группировки по курсам. Все работы должны быть подписаны. Размер фотографий не должен быть больше 150 Кб.

**«Творческие достижения»** - информация о участии в проектах, выставках, конференциях. Текстовая информация может быть подкреплена фотографиями указанных событий, грамотами, дипломами, благодарственными письмами и т.п.

**«Контакты»** - контакты для связи, счетчик посещений, могут быть ссылки на социальные сети, блоги, другие сайты.

### **2.3. Требования к информационному содержанию.**

Наполнение сайта контентом – крайне важная задача:

*Уникальность текстов*

*Информативность* (смысловая нагрузка). Контент (и речь идет не только о текстовом наполнении) обязательно должен быть полезным, информативным и профессионально подготовленным.

*Грамотность* Низкий уровень грамотности – еще одна беда многих сайтов. Тяжелый, сложный для восприятия язык, обилие стилистических и орфографических ошибок сильно подрывают доверие к ресурсу.

*Подача и оформление контента* Массивный текстовый блок без разбивки на главы, без иллюстраций и вспомогательных материалов читается тяжело. Это же касается и беспорядочно размещенного аудио- и видеоконтента. Продуманная верстка очень важна.

*Ключевые слова.* Поисковые машины найдут вашу страницу по ключевым словам. В портфолио ключевыми словами будут являться Ваша *фамилия, имя, специальность или направление творчества*, поэтому в заголовке сайта, текстах необходимо предусмотреть "насыщение" заранее определенными ключевыми словами.

# **3. Навигация.**

Система навигации на сайте– это набор гиперссылок, созданный для переходов по разделам сайта для поиска конкретной информации. Ссылки могут быть двух типов: текстовыми и графическими.

Существует целый набор средств навигации. Считается хорошим тоном иметь на сайте сразу несколько дублирующих друг друга разноплановых инструментов навигации, каждый из которых будет более удобен как для определенного круга пользователей, так и для разных типов поиска на сервере. К элементам навигации относятся:

**3.1. Меню** - список основных разделов сайта (часто с раскрывающимися подменю), располагается на главной или сразу на всех страницах сервера.

Меню сайта может располагаться слева (наиболее традиционное расположение), справа или сверху на странице.

Если меню располагается слева или справа, а на странице много информации, то можно продублировать ссылки также внизу страницы, тогда посетителю не придется прокручивать страницу наверх, чтобы перейти в другой раздел.

Меню всегда должно располагаться на одном и том же месте на странице и порядок располо-

жения ссылок в меню всегда должен быть один и тот же. Тогда пользователю будет легче ориентироваться на сайте. Ни в коем случае нельзя убирать из меню пункт, ссылающийся на текущую страницу (но при этом его не надо делать ссылкой, и кроме того, он должен визуально отличаться от всех остальных пунктов меню).

Ссылки в меню должны быть такими, чтобы было сразу понятно, в какой раздел они ведут и какую информацию можно найти в этом разделе.

#### **Количество пунктов меню желательно должно быть не больше 5.**

**4.** Наиболее популярные ошибки при создании сайта на Wix:

### **Нечитаемые тексты**

Было потрачено время, придуманы [классные тексты,](http://ru.wix.com/blog/2015/04/%d0%ba%d0%b0%d0%ba-%d0%bf%d0%b8%d1%81%d0%b0%d1%82%d1%8c-%d1%82%d0%b5%d0%ba%d1%81%d1%82%d1%8b-%d0%b4%d0%bb%d1%8f-%d1%81%d0%b0%d0%b9%d1%82%d0%b0/) но к сожалению слабый контраст между цветом текста и цветом фона, чересчур мелкие буквы, перебор с количеством шрифтов, слишком много печатных знаков на одной странице и т.п. приводит к плохой читаемости текстов.

#### **Слабо выдержанный стиль**

Иногда сайты состоят из несочетающихся между собой элементов, принцип «всего понемногу» не годится для веб-дизайна, а стиль сайта зависит от его предназначения и задач.

#### **Запутанная навигация**

Из названий кнопок ничего не понятно, тексты пестрят внутренними ссылками, а меню навигации вообще неизвестно где. **[Навигация](http://ru.wix.com/blog/2015/02/%D0%BD%D0%BE%D0%B2%D1%8B%D0%B5-%D0%B2%D0%BE%D0%B7%D0%BC%D0%BE%D0%B6%D0%BD%D0%BE%D1%81%D1%82%D0%B8-%D0%BD%D0%B0%D0%B2%D0%B8%D0%B3%D0%B0%D1%86%D0%B8%D0%B8-%D0%BF%D0%BE-%D1%81%D0%B0%D0%B9%D1%82%D1%83/)** — это очень важный момент. Человеку, попавшему на сайт, должно быть понятно, где что находится.

### **Некачественные фотографии**

На некоторых сайтах фотографии не очень качественные, небрежно обработанные. Изображения не должны появляться на сайтах просто так, без причины.

#### **Полная неразбериха**

В веб-дизайне такое явление, к сожалению, не редкость. На одной странице можно обнаружить фотографии, громоздящиеся друг на друга, каталог с текстовыми описаниями, иконками и кнопками, таймер рядом с прогнозом погоды и т.п.. Есть хорошее правило: лучше меньше да лучше. Если вам нужно визуально выделить какой-нибудь элемент, не добавляйте рядом с ним ничего, лучше оставьте побольше «воздуха».

# **ЗАДАНИЕ**

1. Загрузите по очереди все виды "пустых" шаблонов. Какой тип "пустого" шаблона кажется Вам наиболее близким под задачи творческого портфолио?

2. Апробируйте понравившиеся шаблоны. Выберите для сравнения не менее 3 типов шаблонов, которые предполагается использовать для создания сайта.

4. Разработайте *структуру сайта* - страницы, разделы, навигация (ссылки); расположение этих элементов и их связь между собой.

5. Отредактируйте выбранный шаблон в соответствии с разработанной структурой сайта.

6. Заполните страницы контентом (текстовым и графическим).

7. [https://www.exler.ru/likbez/16-03-2016.htm"](https://www.exler.ru/likbez/16-03-2016.htm)**Возможности редактора конструктора сайтов Wix"**

8. Опубликуйте сайт, адрес сохраните на сервере КГИИ.

### **WIX**

# **Практическая работа №6 Создание мобильной версии сайта на платформе WIX**

Полная версия сайта автоматически конвертируется в мобильную версию.

Полная и мобильная версии сайта являются разными версиями одного сайта, это не разные сайты. Изменения, внесенные в полной версии сайта, отобразятся в мобильной версии.

**Например** можно выбрать фон мобильной версии сайта, который может отличаться от фона полной версии.

Существуют ряд ограничений:

- [анимация](https://support.wix.com/ru/%D0%BC%D0%BE%D0%B1%D0%B8%D0%BB%D1%8C%D0%BD%D1%8B%D0%B9-%D1%81%D0%B0%D0%B9%D1%82/%D0%BD%D0%BE%D0%B2%D1%8B%D0%B9-%D0%BC%D0%BE%D0%B1%D0%B8%D0%BB%D1%8C%D0%BD%D1%8B%D0%B9-%D1%80%D0%B5%D0%B4%D0%B0%D0%BA%D1%82%D0%BE%D1%80-2015/kb/%D0%BF%D0%BE%D1%87%D0%B5%D0%BC%D1%83-%D0%B0%D0%BD%D0%B8%D0%BC%D0%B0%D1%86%D0%B8%D1%8F-%D0%BD%D0%B0-%D1%81%D0%B0%D0%B9%D1%82%D0%B5-%D0%BD%D0%B5-%D1%80%D0%B0%D0%B1%D0%BE%D1%82%D0%B0%D0%B5%D1%82-%D0%B2-%D0%BC%D0%BE%D0%B1%D0%B8%D0%BB%D1%8C%D0%BD%D0%BE%D0%B9-%D0%B2%D0%B5%D1%80%D1%81%D0%B8%D0%B8) в мобильной версии не воспроизводится.
- некоторые шаблоны не поддерживают версию мобильного сайта

### **Некоторые рекомендации**

- Избегайте скроллинга для пользователей смартфонов и планшетах всегда более предпочтительно, если вся необходимая ему информация будет доступны сразу после открытия страницы. Для этого нужно избегать создания "перегруженных" страниц, разбивая их на более мелкие.
- Упростить доступ к нужной информации в зависимости от тематики сайта следует следать вывод востребованного контента более видимым. Обычно к нему относятся телефоны компании, режим работы, адрес, краткий перечень предлагаемых услуг.
- Желательно при разработке проводить тестирования на самых различных смартфонах и планшетах, и при этом максимально оптимизировать удобство сайта с точки зрения пользователя.

#### **Задание**

- 1. **Создать мобильную версию своего сайта.**
- 2. **Открыть мобильную версию в редакторе, при необходимости проведите необходимое редактирование.**
- 3. **Продемонстрируйте преподавателю мобильную версию своего сайта.**

# **WI**

#### **Практическая работа №7 Оптимизация сайта**

Заголовки и описания страниц — это небольшие тексты, объясняющие суть сайта. Поисковики реагируют в том числе и на них, поэтому если эти тексты содержат ключевые слова и фразы замечательно.

Советы по написанию тега «title»,

Как правило, поисковики ограничивают количе- ство символов, которые можно использовать в теге «title». **Поэтому и представляет светов страние св** по посколько в посколько в посколько в посколько в посколько в посколько в посколько в посколько в посколько в посколько в по желательно сделать заголовок коротким, легко читаемым по таким и таким и хорошо заметным. Несмотря на то, что в Wix вы можете напи-<br>11 70 летари о посвящен? Чем отличается от других? «title» из 70 знаков, рекомендуется ограничиться 50-55 в включая по принятия с принятия с принятия в включая пробелы.

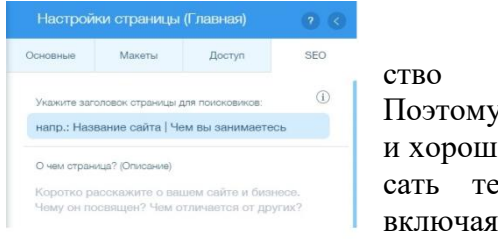

Используйте вертикальную черту разделитель между разными категориями, описанными в поле «title», чтобы их было легче прочесть.

### **2. Добавляйте ключевые слова на каждую страницу**

У каждой страницы вашего сайта своя роль. Используйте в заголовках такие ключевые слова, которые проясняют эту роль и дают понять, зачем вообще эта страница нужна.

### **3. Якорные тексты**

Внимательно посмотрите на текст вашего сайта и подумайте, куда можно добавить якорные тексты — так называются кликабельные слова или фразы, ведущие как на внутренние страницы сайта, так и на любые внешние ресурсы.

**Якорные** тексты (они же — «анкоры») нужны для того, чтобы посетители лучше ориентировались на сайте и переходили в другие разделы. В идеале они тоже должны содержать важные ключевые слова или фразы.

# **4.Оптимизируйте изображения**

Поисковые системы умеют «читать» тексты, но не умеют разглядывать картинки. Чтобы понять, что изображено на фотографии или иллюстрации, им нужен так называемый alt-текст — краткое описание каждого изображения.

Совет: если изображение не несет в себе особого смысла, а используется исключительно для украшения сайта — смело его пропускайте.

# **5. Интеграция с соцсетями**

Оказывается, странички в соцсетях тоже влияют на позиции сайта в поисковой выдаче. Если у вас есть активный аккаунт в Фейсбуке, Вконтакте или Инстаграме, знайте, что он может помочь продвижению сайта и ускорить его индексацию.

Добавьте заметные кнопки соцсетей на сайт и проставьте правильные ссылки на все ваши аккаунты.

### **6. Отслеживайте прогресс в SEO Wizard:**

Сайт - Управление сайтом- SEO - SEO- мастер

Мастер SEO — отличное пошаговое руководство для улучшения оптимизации сайта. Очень удобный инструмент, который дает полезные рекомендации, и проверяет, что все необходимые для оптимизации поля были заполнены.

Проведите мониторинг поиска сайта по ключевым словам, которые были прописаны.

7. Зарегистрируйте Ваш сайт в поисковике. Обычно на индексацию сайта поисковыми роботами и появление вашего сайта в результатах поиска уходит от 1 до 3 месяцев. Подобный срок является стандартным для всех сайтов в онлайн - пространстве (не только для сайтов Wix).

https://www.google.com/webmasters/tools/submit-url?continue=/addurl

**Помните: чем больше в поисковой системе сайтов на определенную тему, тем дальше вниз по списку будет расположен ваш сайт.**